Web エントリーについて

『https://www.japan-swimming.jp/』へアクセスしてください。

宮崎県水泳連盟 HP 『http://miyazakisuiren.web.fc2.com/』の【Web エントリー】からも アクセス可能です。(宮崎県水泳連盟で検索してください。)

## ※新規でチームを作成する場合には、事務局でユーザーIDを発行致しますので、ご連絡 ください。

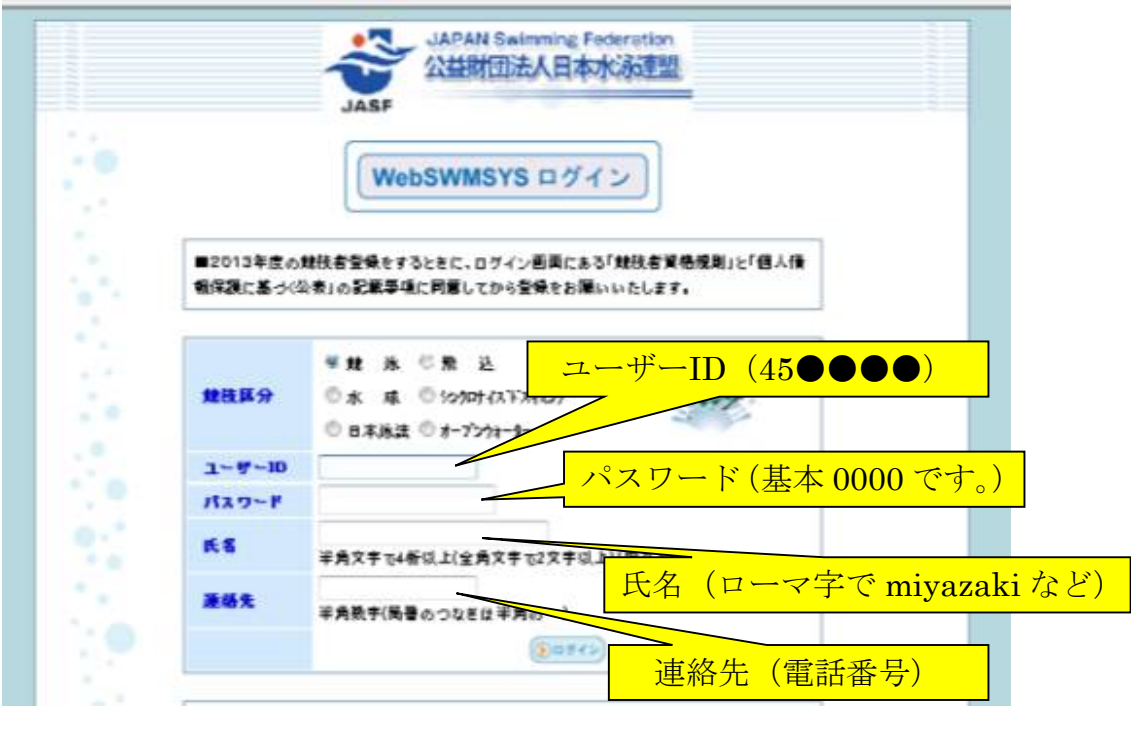

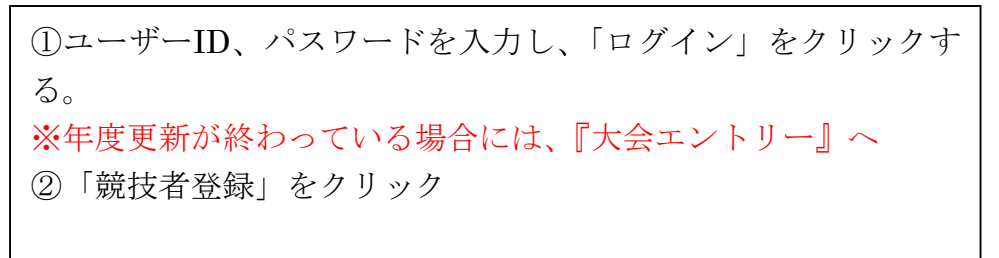

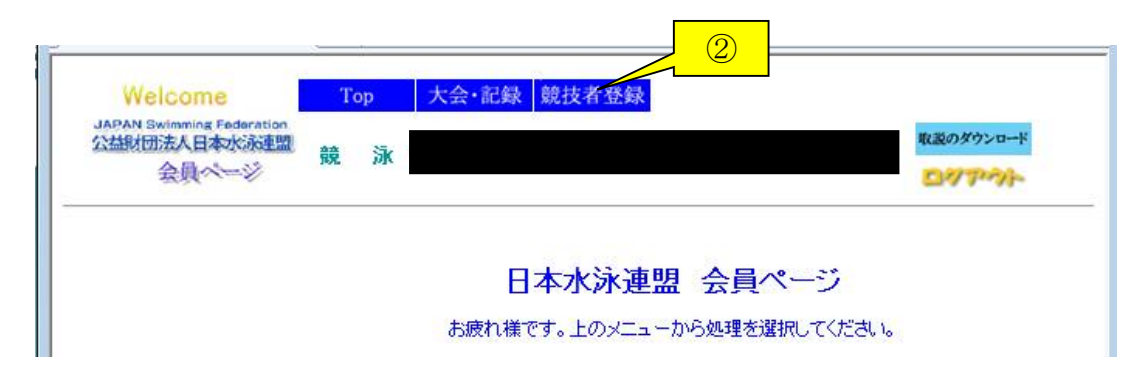

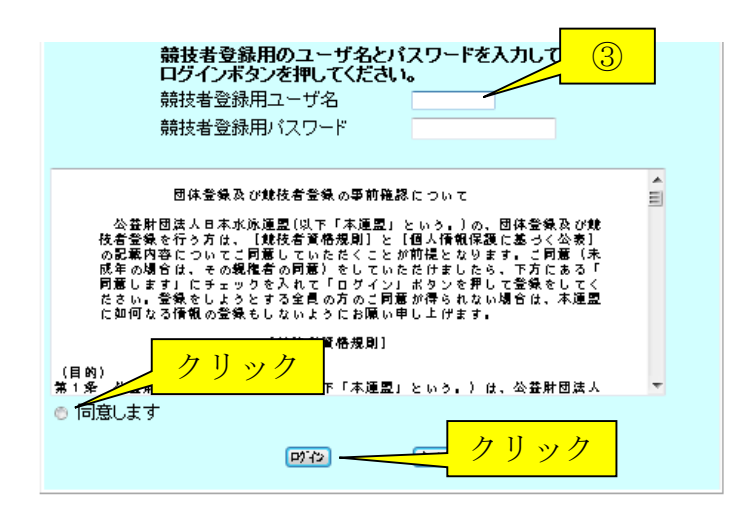

③競技者登録用ユーザ名とパスワ ードを入力し、「同意します」にチ ェックを入れて「ログイン」をクリ ック 特に設定していなければ、 ユーザ名:user パスワード:1111 でログインできる。

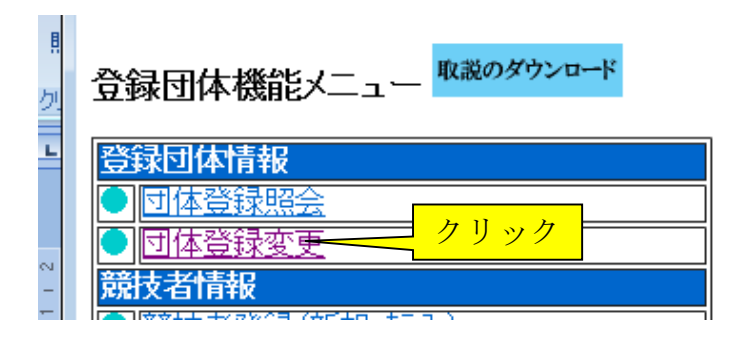

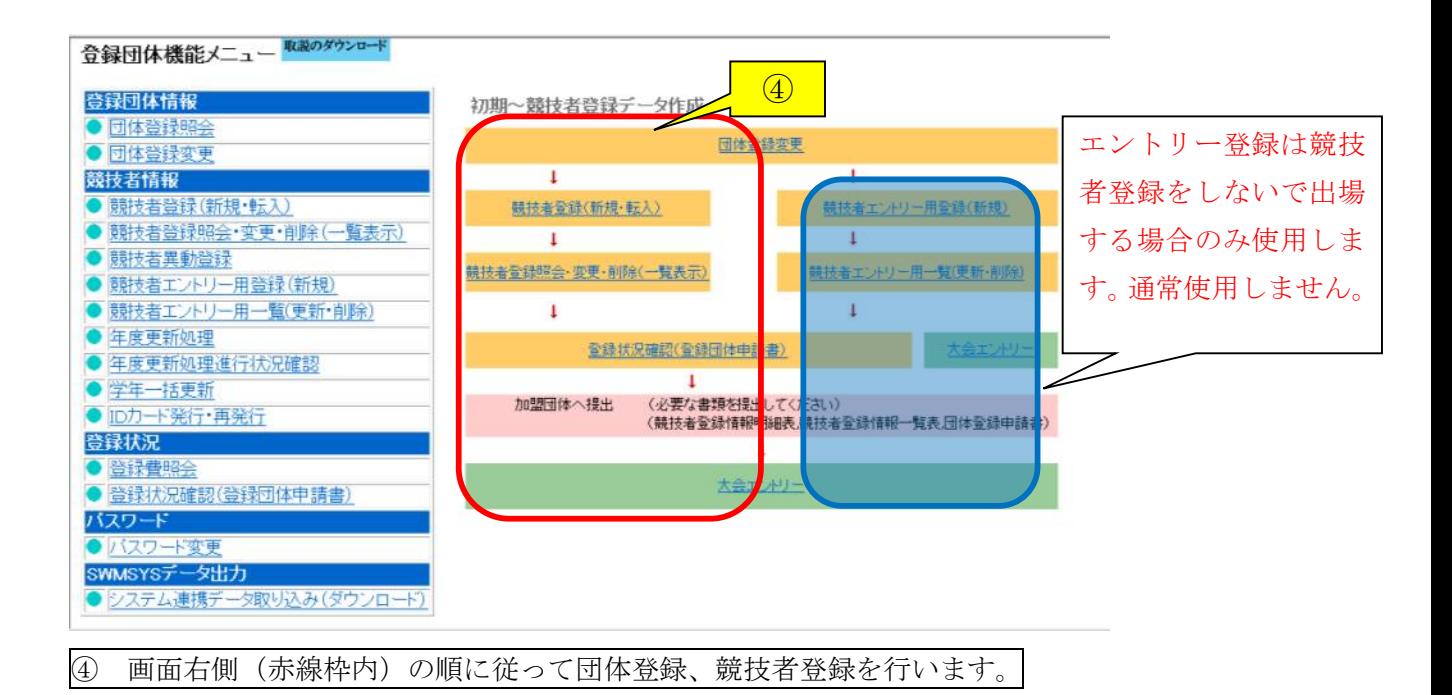

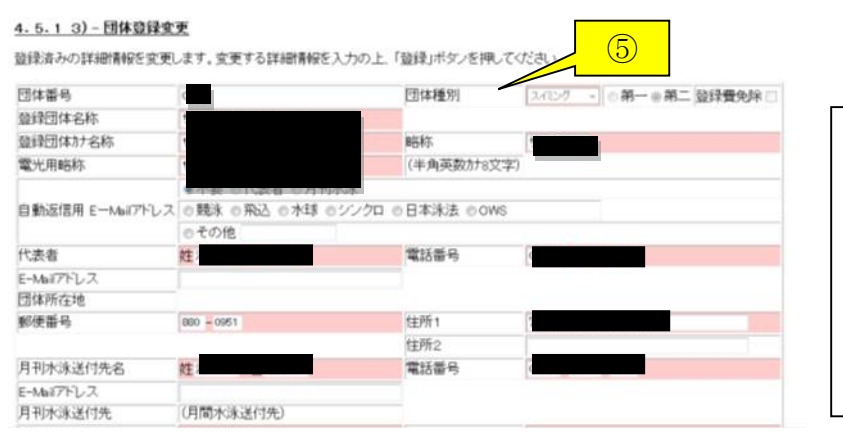

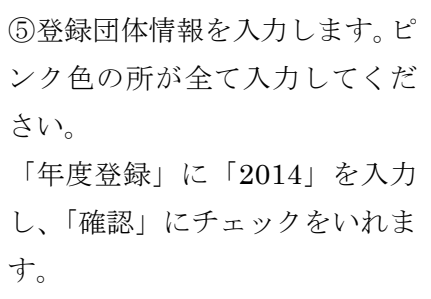

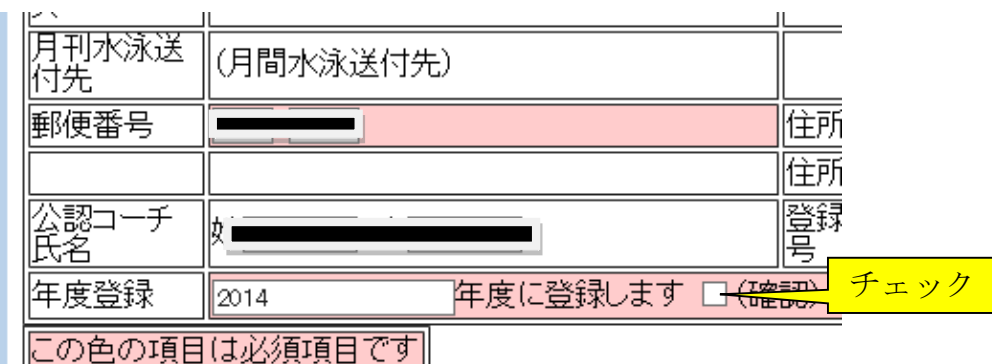

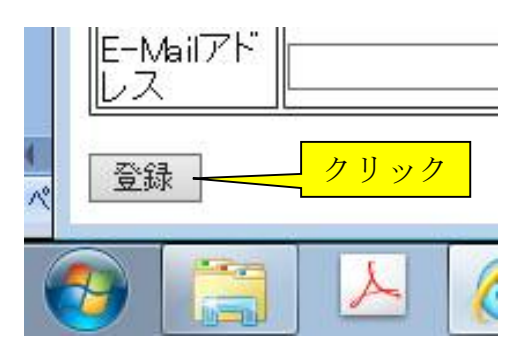

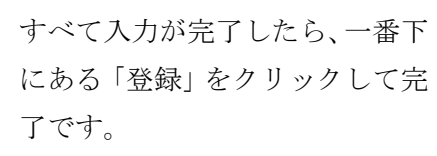

続いて、選手の登録です。

選手の登録は、競技者登録(新規・点週)

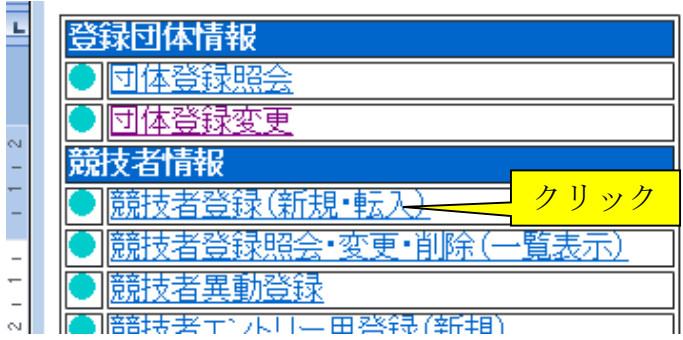

## 4.5.1 4) - 競技者登録情報新規登録(競技者登録番号発行)

競技者情報を新規登録します。競技者基本情報を入力の上、「登録(競技者登録番号発行)」ボタンを押してください。

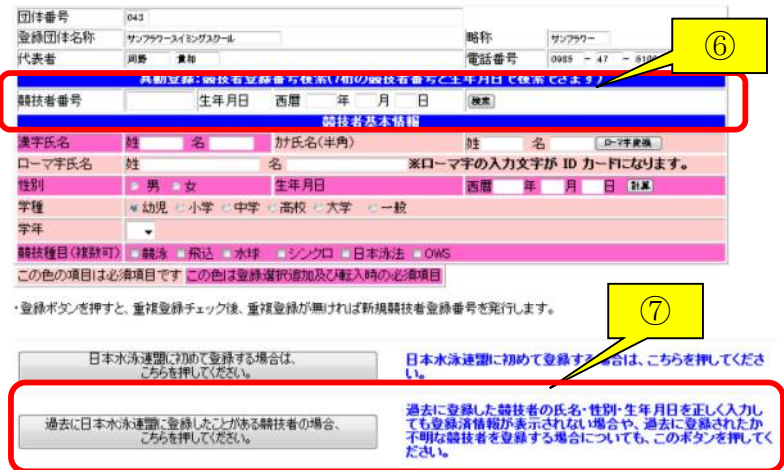

⑥既にスイミング等で登録して いる選手は7桁の競技者番号と 生年月日が分かれば、簡単に登録 できます。

※初めて登録する子、上記の ID 等が分からない場合には、必要事 項を全て入力してください。

⑦必要事項を入力したら、クリッ ク。(基本的に下をクリックする)

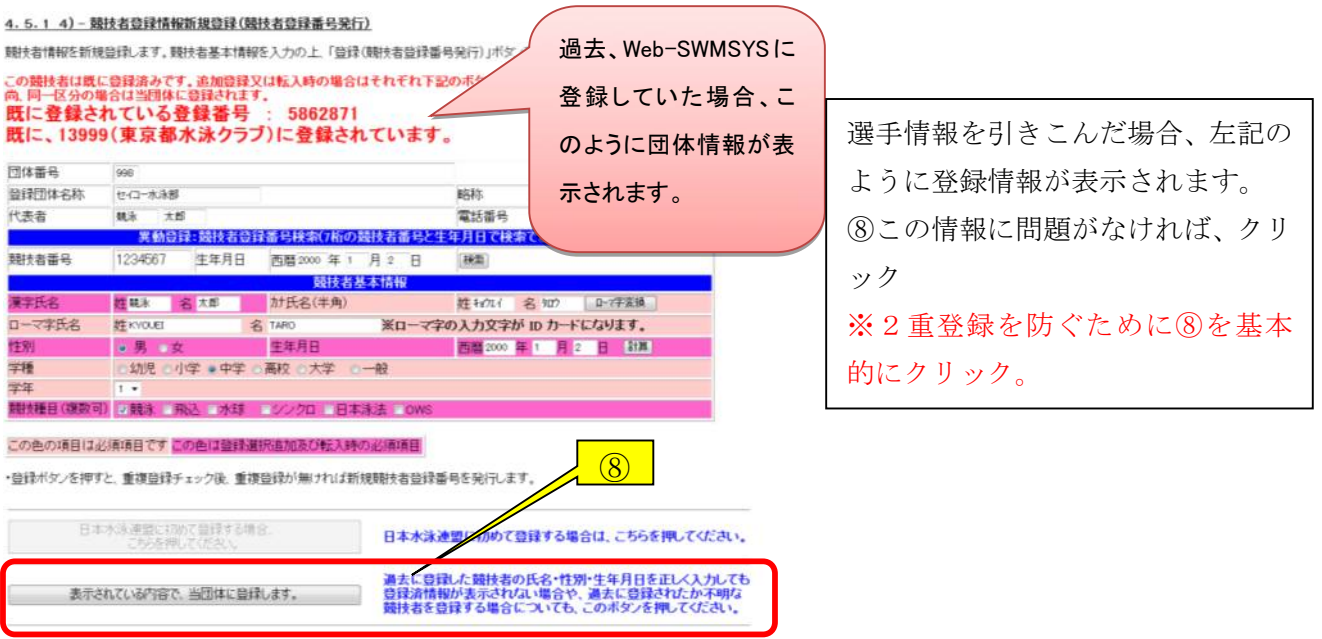

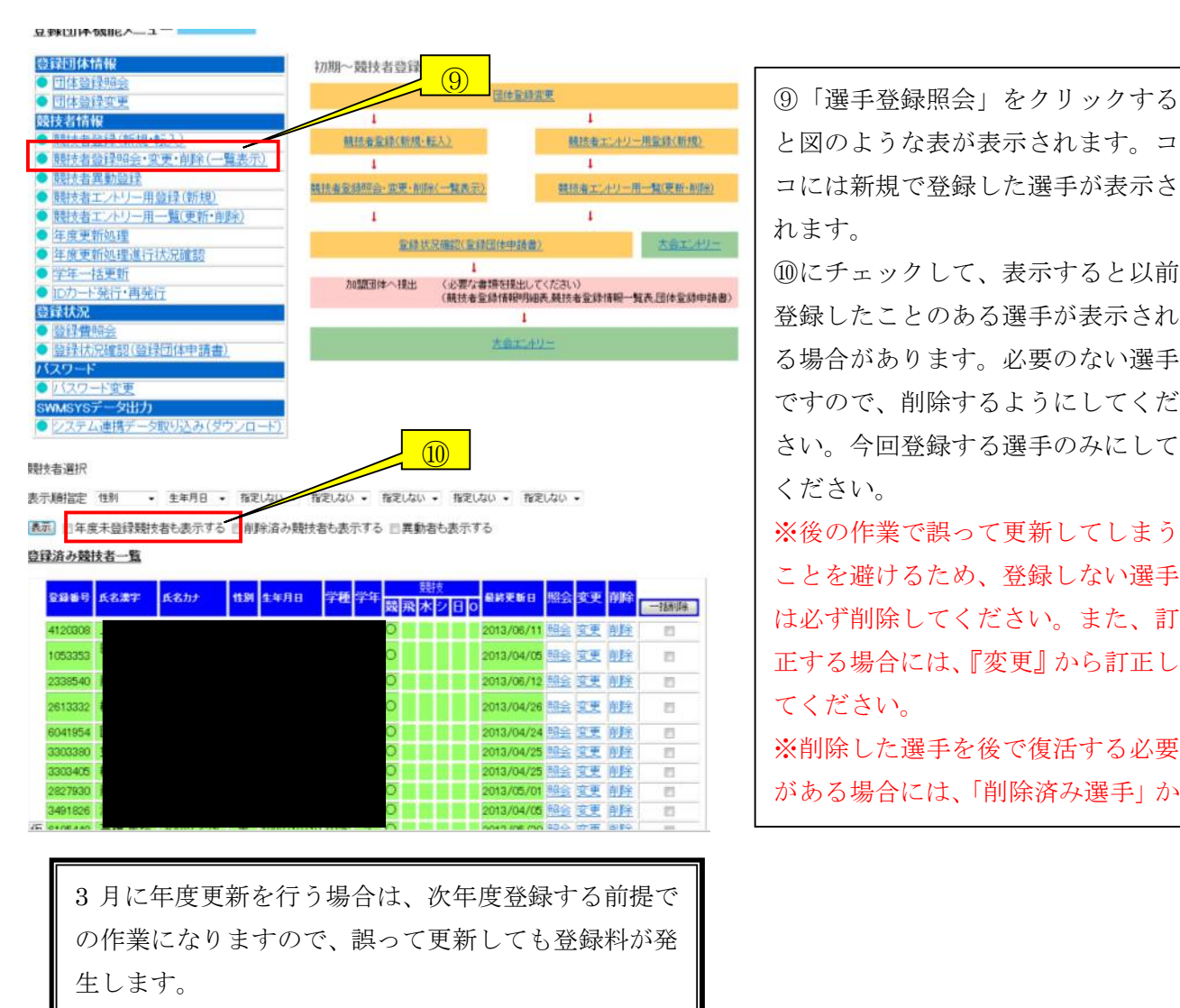

と図のような表が表示されます。コ コには新規で登録した選手が表示さ れます。

⑩にチェックして、表示すると以前 登録したことのある選手が表示され る場合があります。必要のない選手 ですので、削除するようにしてくだ さい。今回登録する選手のみにして ください。

※後の作業で誤って更新してしまう ことを避けるため、登録しない選手 は必ず削除してください。また、訂 正する場合には、『変更』から訂正し てください。

※削除した選手を後で復活する必要 がある場合には、「削除済み選手」か

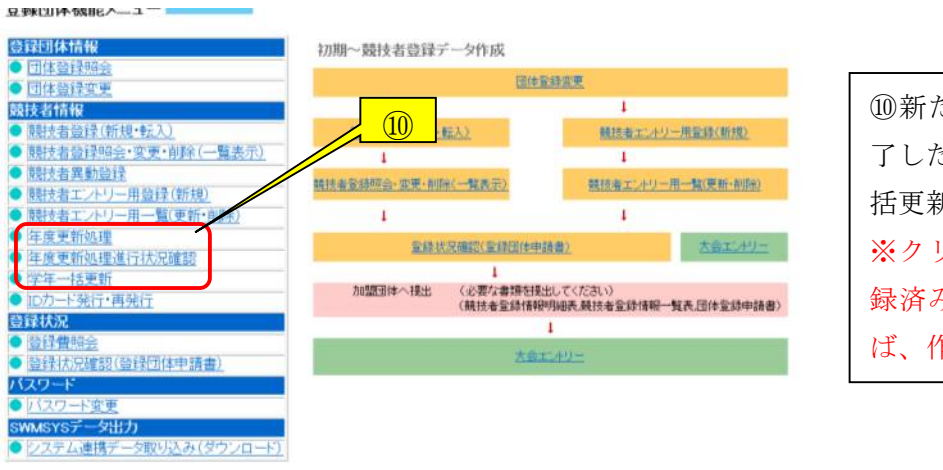

⑩新たな選手全員分の登録が完 了したら、年度更新処理と学年一 括更新を行います。 ※クリックをして全員今年度登 録済み競技者一覧で表示されれ ば、作業の必要はありません。

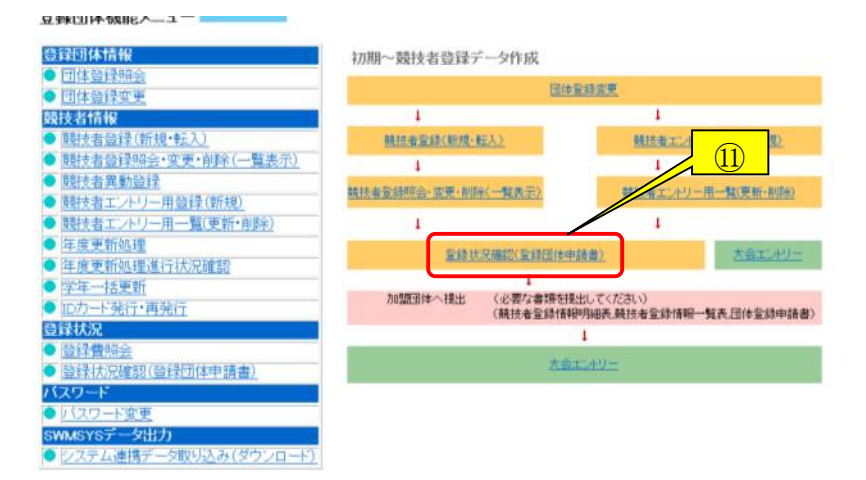

⑪「登録状況確認(登録団体申請 書)」をクリック

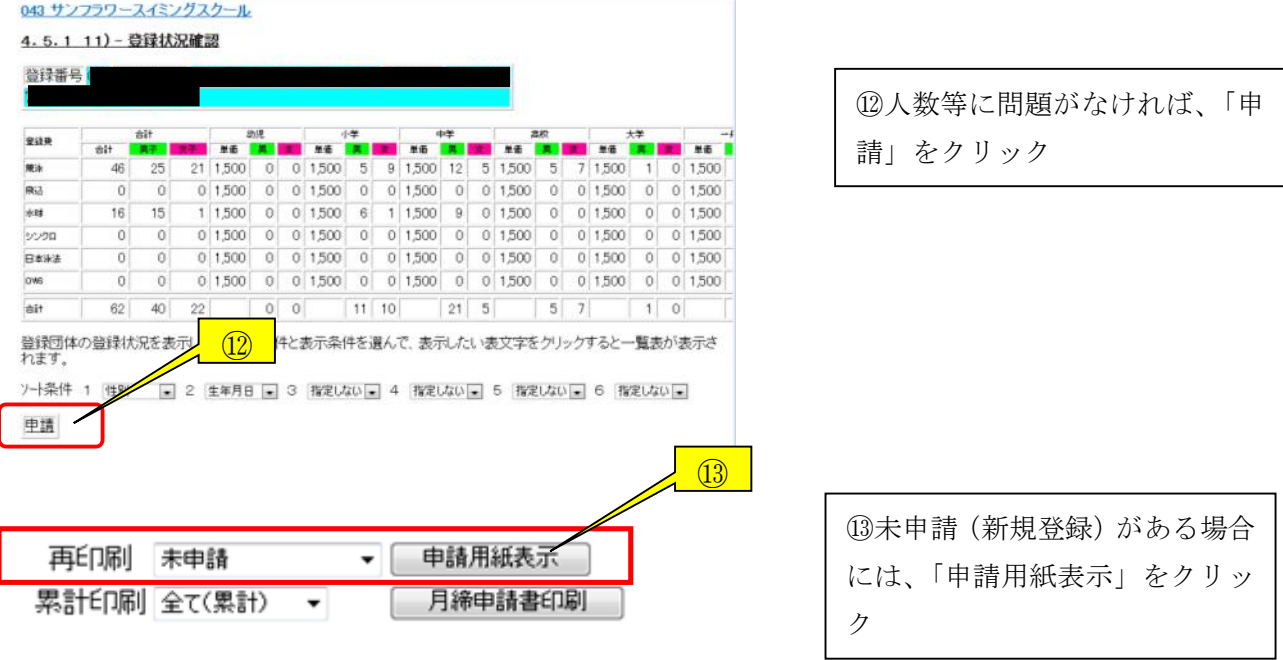

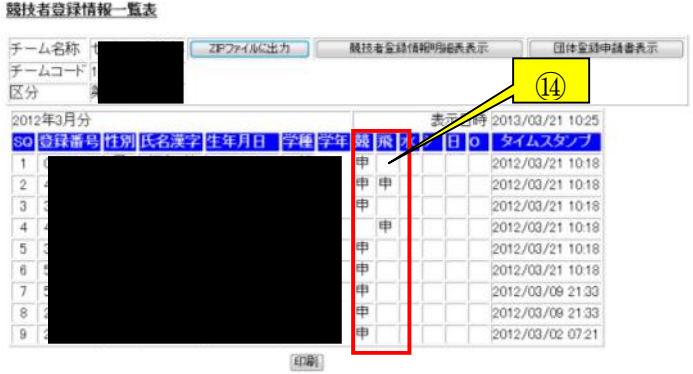

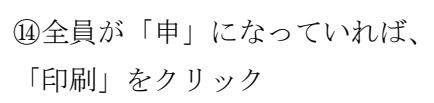

## 大会エントリーについて

大会エントリーについて(エントリーの制限)

団体登録など、申請書印刷までの登録作業をすべて完了していないと大会エントリーはで きません。また、登録者を該当の年度に登録して申請処理をすべて完了させていないと、 エントリーできません。

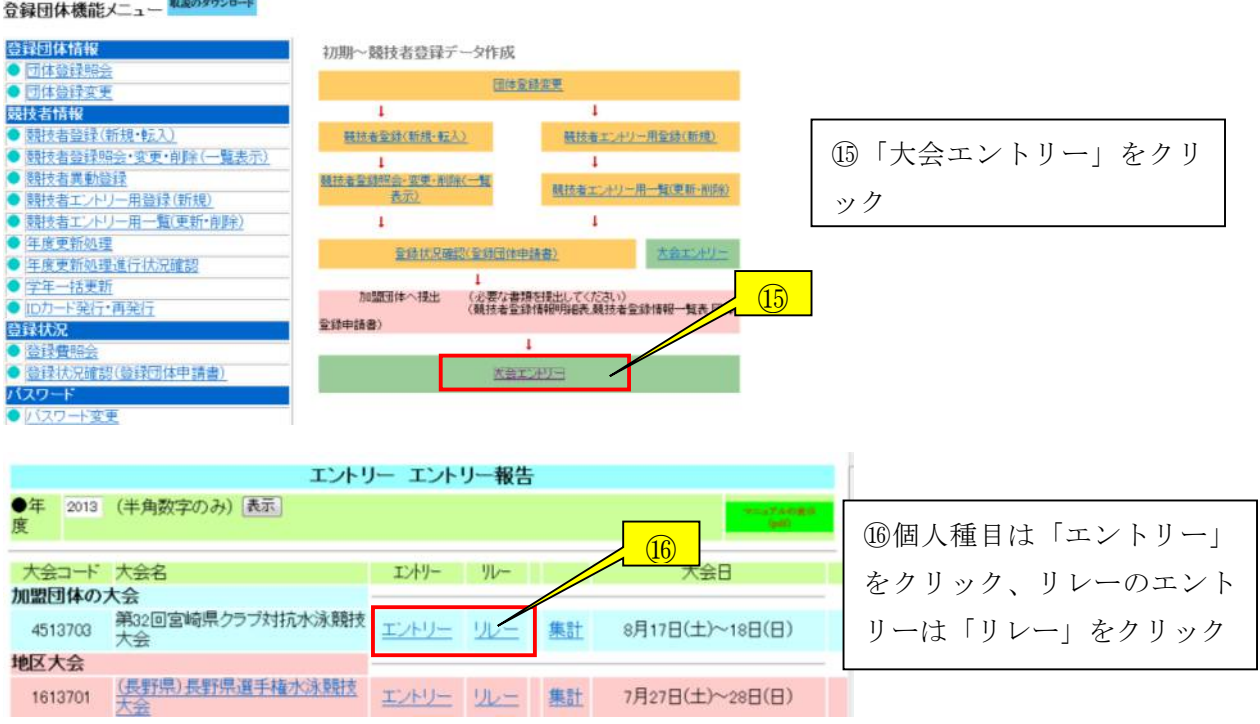

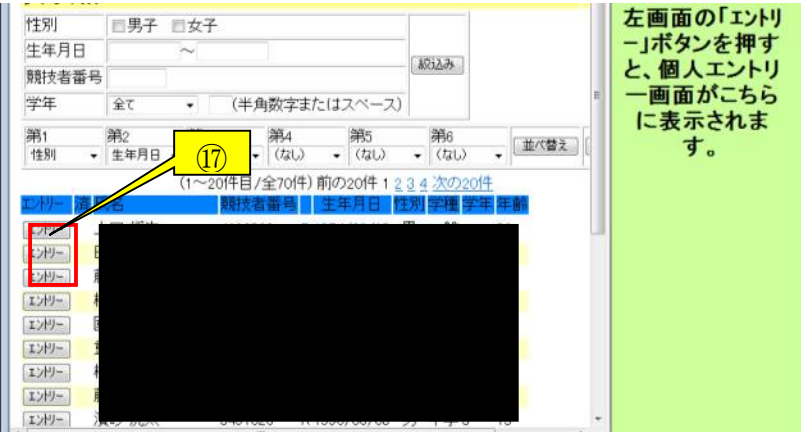

⑰大会へエントリーする選手 の「エントリー」ボタンをク リック

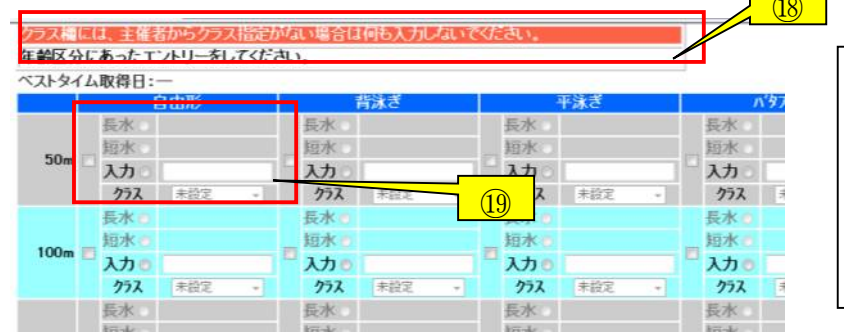

⑱エントリーについてクラス指 定などがある場合があります。確 認してください。 ⑲出場する種目にチェックをい れ、タイムを入力する。

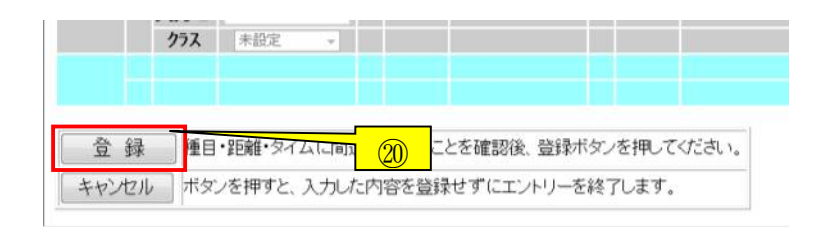

⑳入力が完了したら、「登録」ボタ ンをクリック ※エントリーは、「26秒00」は、 「26.00」と入力、「1分12 秒00」は、「112.00」と入 力してください。

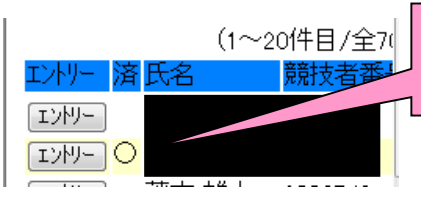

エントリーがきちんとできていれば、エント リーボタンの隣に○がつきます。

⑱

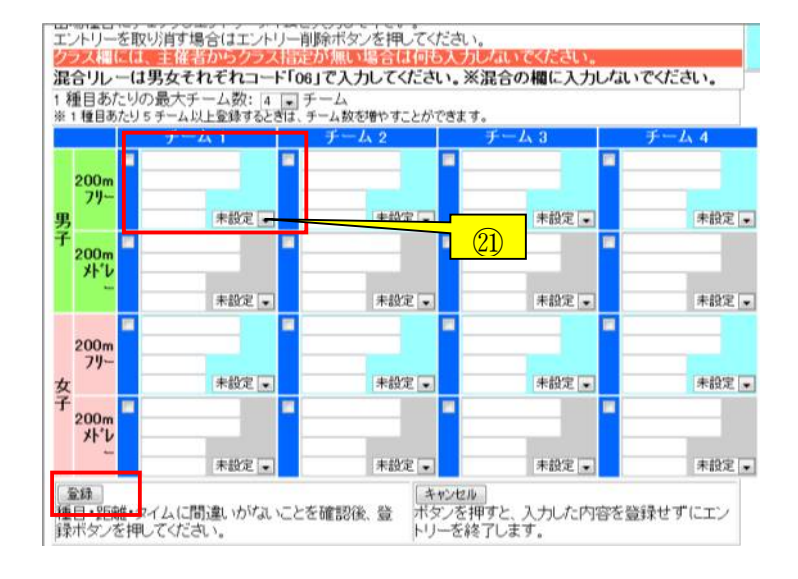

リレーも同様に出場する種目に、チェ ックを入れ、エントリータイムを入力 し、すべて終わったら、「登録」をク リック。 ※㉑リレーに年齢区分が指定されて いる場合には、【未設定】のタブをク リックし、該当する年齢区分を選択し てください。

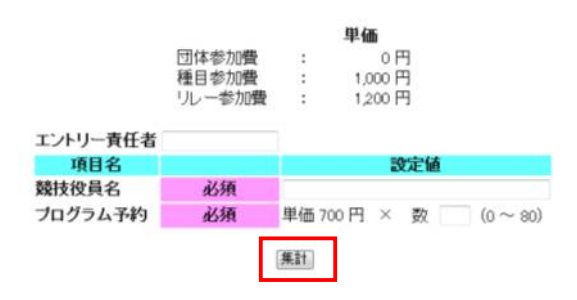

エントリー責任者、必須項目を入力し て、「集計」ボタンをクリック。 指定されている書類をプリントアウ トすれば、完了です。

※大会エントリーの際に間違いを見つけた場合には、必ず該当する選手のエントリーを削 除してから、競技者登録から変更するようにしてください。エントリーが残ったままだと 2つエントリーがあることになります。